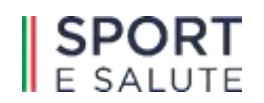

## **SPORT E SALUTE S.P.A. Largo Lauro De Bosis n° 15, 00135 Roma**

## **Portale fornitori di Sport e Salute S.p.A.**

**Istruzioni operative per la presentazione telematica delle offerte**

# SPORT

### **Sommario**

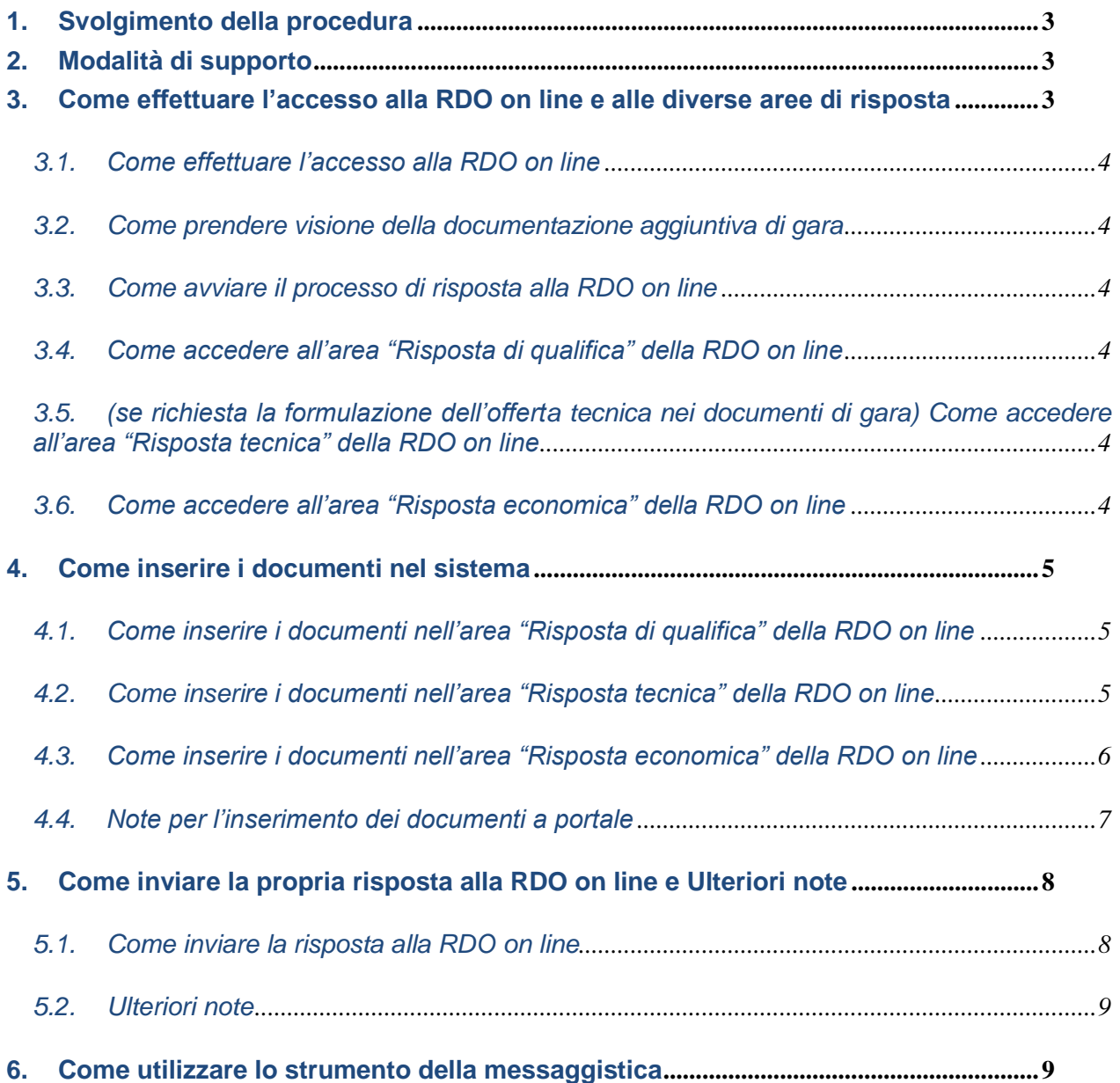

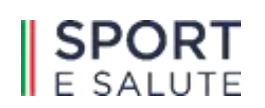

#### **1. Svolgimento della procedura**

Per partecipare alla procedura di gara è necessario:

- a) accedere al Portale fornitori **https://fornitori.sportesalute.eu**;
- b) effettuare l'accesso alla RDO on line seguendo le indicazioni riportate al paragrafo 3.1;
- c) prendere visione della documentazione aggiuntiva di gara seguendo le indicazioni riportate al paragrafo 3.2;
- d) avviare il processo di risposta alla RDO on line seguendo le indicazioni riportate al paragrafo 3.3;
- e) accedere all'area "Risposta di qualifica" della RDO on line, seguendo le indicazioni riportate al paragrafo 3.4, e inserire la documentazione amministrativa richiesta ai fini della partecipazione seguendo le indicazioni riportate al paragrafo 4.1;
- f) (se richiesta la formulazione dell'offerta tecnica nei documenti di gara) accedere all'area "Risposta tecnica" della RDO on line, seguendo le indicazioni riportate al paragrafo 3.5, e inserire la documentazione relativa all'offerta tecnica seguendo le indicazioni al paragrafo 4.2;
- g) accedere all'area "Risposta economica" della RDO on line, seguendo le indicazioni riportate al paragrafo 3.6, e inserire la documentazione relativa all'offerta economica seguendo le indicazioni al paragrafo 4.3;
- h) inviare la risposta alla RDO on line seguendo le indicazioni riportate al paragrafo 5.

**Eventuali richieste di chiarimento potranno essere inviate utilizzando lo strumento della messaggistica della RDO on line seguendo le indicazioni riportate al paragrafo 6.**

#### **2. Modalità di supporto**

Per eventuale necessità di supporto tecnico relativo all'utilizzo del Portale fornitori, è possibile:

- contattare telefonicamente il Servizio Assistenza Fornitori, al numero indicato nella sezione "Assistenza Fornitori" in Home Page del Portale fornitori;
- utilizzare il web form "Richiedi assistenza on line", presente nella sezione "Assistenza Fornitori" in Home Page del Portale fornitori.

#### **3. Come effettuare l'accesso alla RDO on line e alle diverse aree di risposta**

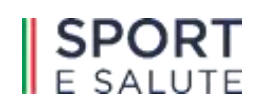

#### *3.1. Come effettuare l'accesso alla RDO on line*

Per accedere alla RDO on line è necessario cliccare direttamente sul link riportato nella mail di invito.

In alternativa è necessario:

- a) accedere al Portale fornitori;
- b) inserire User ID e Password nel box "Area riservata" e cliccare sul pulsante "Entra" per accedere all'area riservata del Portale;
- c) cliccare sul link "RdO";
- d) cliccare sulla riga corrispondente alla RDO on line di interesse per accedere all'area "Mia risposta" della RDO on line.

#### *3.2. Come prendere visione della documentazione aggiuntiva di gara*

Per prendere visione della documentazione aggiuntiva di gara è necessario accedere alla RDO on line e cliccare sul link "Allegati Buyer" (posizionato in alto, all'interno dell'etichetta "Dettagli RDO").

#### *3.3. Come avviare il processo di risposta alla RDO on line*

Per avviare il processo di risposta alla RDO on line è necessario accedere all'area "Mia risposta" della RDO on line e cliccare sul pulsante "Rispondi" (posizionato alla destra dello schermo). Questa azione dovrà essere effettuata solo al primo accesso.

#### *3.4. Come accedere all'area "Risposta di qualifica" della RDO on line*

Per accedere all'area "Risposta di qualifica" della RDO on line è necessario accedere all'area "Mia risposta" della RDO on line e cliccare sul link "Risposta di qualifica" (posizionato all'interno della sezione "Riassunto risposta"). In alternativa è possibile cliccare sul pulsante "Modifica Risposta" (posizionato, alla destra dello schermo, in corrispondenza della sezione "Risposta di qualifica").

Completate le attività richieste è necessario cliccare sul pulsante "Salva e esci".

#### *3.5. (se richiesta la formulazione dell'offerta tecnica nei documenti di gara) Come accedere all'area "Risposta tecnica" della RDO on line*

Per accedere all'area "Risposta tecnica" della RDO on line è necessario accedere all'area "Mia risposta" della RDO on line e cliccare sul link "Risposta tecnica" (posizionato all'interno della sezione "Riassunto risposta"). In alternativa è possibile cliccare sul pulsante "Modifica Risposta" (posizionato, alla destra dello schermo, in corrispondenza della sezione "Risposta tecnica").

Completate le attività richieste è necessario cliccare sul pulsante "Salva e esci".

#### *3.6. Come accedere all'area "Risposta economica" della RDO on line*

Per accedere all'area "Risposta economica" della RDO on line è necessario accedere all'area "Mia risposta" della RDO on line e cliccare sul link "Risposta economica"

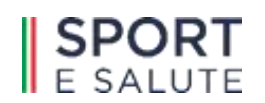

(posizionato all'interno della sezione "Riassunto risposta"). In alternativa è possibile cliccare sul pulsante "Modifica Risposta" (posizionato, alla destra dello schermo, in corrispondenza della sezione "Risposta economica").

Completate le attività richieste è necessario cliccare sul pulsante "Salva e esci".

#### **4. Come inserire i documenti nel sistema**

#### *4.1. Come inserire i documenti nell'area "Risposta di qualifica" della RDO on line*

Per inserire i documenti amministrativi richiesti ai fini della partecipazione è necessario:

- a) accedere all'area "Risposta di qualifica" della RDO on line;
- b) in corrispondenza del parametro di tipo "Allegato" all'interno del quale deve essere inserito il documento, cliccare sul link "Clicca per allegare un file" (posizionato alla destra dello schermo);
- c) cliccare sul pulsante "Seleziona un file da caricare";
- d) selezionare il documento precedentemente salvato all'interno del proprio PC;
- e) cliccare sul pulsante "Conferma" (posizionato in alto);
- f) [nel caso in cui sia stato caricato un file non firmato digitalmente, con firma digitale non riconosciuta dallo strumento di verifica disponibile sul Portale o segnalata non valida dallo stesso] cliccare nuovamente sul pulsante "Conferma"<sup>1</sup> (posizionato in alto);
- g) per ciascun documento da caricare ripetere le operazioni descritte dalla lettera b) alla lettera f);
- h) [una volta caricati tutti i documenti] cliccare sul pulsante "Salva e esci";
- i) cliccare su "OK" per confermare l'inserimento o su "Annulla" per tornare alla schermata precedente.

#### *4.2. Come inserire i documenti nell'area "Risposta tecnica" della RDO on line*

Per inserire i documenti relativi all'offerta tecnica (se richiesti nei documenti di gara) è necessario:

- a) accedere all'area "Risposta tecnica" della RDO on line;
- b) in corrispondenza del parametro di tipo "Allegato" all'interno del quale deve essere inserito il documento, cliccare sul link "Clicca per allegare un file" (posizionato alla

<sup>1</sup> In questo caso, se viene richiesta la sottoscrizione digitale del documento, è necessario verificare che sia stata apposta sullo stesso la firma digitale (o le firme digitali nel caso di sottoscrizione multipla). Se la firma risulta apposta è necessario procedere con la verifica della validità della stessa utilizzando uno dei software gratuiti messi a disposizione dalle Certification Authority Italiane - come previsto dalle disposizioni normative in materia.

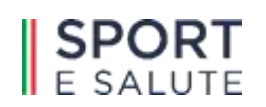

destra);

- c) cliccare sul pulsante "Seleziona un file da caricare";
- d) selezionare il documento precedentemente salvato all'interno del proprio PC;
- e) cliccare sul pulsante "Conferma" (posizionato in alto);
- f) [nel caso in cui sia stato caricato un file non firmato digitalmente, con firma digitale non riconosciuta dallo strumento di verifica disponibile sul Portale o segnalata non valida dallo stesso] cliccare nuovamente sul pulsante "Conferma"<sup>2</sup> (posizionato in alto);
- g) per ciascun documento da caricare ripetere le operazioni descritte dalla lettera b) alla lettera f);
- h) [una volta caricati tutti i documenti] cliccare sul pulsante "Salva e esci";
- i) cliccare su "OK" per confermare l'inserimento o su "Annulla" per tornare alla schermata precedente.

#### *4.3. Come inserire i documenti nell'area "Risposta economica" della RDO on line*

Per inserire i documenti relativi all'offerta economica è necessario:

- a) accedere all'area "Risposta economica" della RDO on line;
- b) in corrispondenza del parametro di tipo "Allegato" all'interno del quale deve essere inserito il documento, cliccare sul link "Clicca per allegare un file" (posizionato alla destra);
- c) cliccare sul pulsante "Seleziona un file da caricare";
- d) selezionare il documento precedentemente salvato all'interno del proprio PC;
- e) cliccare sul pulsante "Conferma" (posizionato in alto);
- f) [nel caso in cui sia stato caricato un file non firmato digitalmente, con firma digitale non riconosciuta dallo strumento di verifica disponibile sul Portale o segnalata non valida dallo stesso] cliccare nuovamente sul pulsante "Conferma"<sup>3</sup> (posizionato in alto);

<sup>2</sup> In questo caso, se viene richiesta la sottoscrizione digitale del documento, è necessario verificare che sia stata apposta sullo stesso la firma digitale (o le firme digitali nel caso di sottoscrizione multipla). Se la firma risulta apposta è necessario procedere con la verifica della validità della stessa utilizzando uno dei software gratuiti messi a disposizione dalle Certification Authority Italiane - come previsto dalle disposizioni normative in materia.

<sup>&</sup>lt;sup>3</sup> In questo caso, se viene richiesta la sottoscrizione digitale del documento, è necessario verificare che sia stata apposta sullo stesso la firma digitale (o le firme digitali nel caso di sottoscrizione multipla). Se la firma risulta apposta è necessario procedere con la verifica della validità della stessa utilizzando uno dei software gratuiti messi a disposizione dalle Certification Authority Italiane - come previsto dalle disposizioni normative in materia.

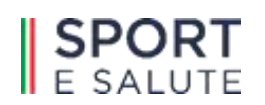

- g) per ciascun documento da caricare ripetere le operazioni descritte dalla lettera b) alla lettera f);
- h) Iuna volta caricati tutti i documentil cliccare sul pulsante "Salva e esci":
- i) cliccare su "OK" per confermare l'inserimento o su "Annulla" per tornare alla schermata precedente.

#### *4.4. Note per l'inserimento dei documenti a portale*

All'interno delle aree di risposta sono presenti dei parametri di tipo "Allegato" con descrizione corrispondente ai documenti richiesti dalla Stazione Appaltante nei documenti di gara.

E' necessario allegare i documenti nelle sezioni e nei parametri corrispondenti.

Si precisa che, con riferimento ai documenti da inserire nell'area "Risposta di qualifica", devono essere seguite le seguenti regole:

- i documenti riguardanti l'impresa singola, mandataria o il consorzio devono essere inseriti nella sezione denominata "Documentazione Impresa singola/mandataria/consorzio";
- i documenti riguardanti l'impresa mandante/consorziata devono essere inseriti nella sezione (o nelle sezioni, nel caso di più Imprese mandanti/consorziate) denominata/e "Documentazione Impresa mandante/consorziata" (per visualizzare queste sezioni è necessario spuntare la casella "Aggiungi nuova sezione", posizionata nella colonna "Risposta", all'interno delle seguenti sezioni:
	- Inserimento documenti 1<sup>°</sup> Impresa mandante/consorziata;
	- Inserimento documenti 2<sup>°</sup> Impresa mandante/consorziata.)

Alla fine di ciascuna delle sezioni sopra indicate sono presenti dei parametri denominati "Altro documento" dove è possibile inserire, sempre con riferimento al soggetto per il quale è stata già inserita documentazione nella singola sezione, documenti per i quali non esiste esatta corrispondenza o per i quali non è stato possibile, per mancanza di spazio, l'inserimento negli altri parametri della stessa sezione (ad esempio eventuali altri documenti, riferiti al soggetto A, per i quali ricorrono le ipotesi sopra indicate, devono essere inseriti singolarmente nei parametri "Altro documento" presenti nella stessa sezione dove sono stati già inseriti i documenti per il soggetto A);

i documenti non riferiti ad uno specifico soggetto per i quali non esiste esatta corrispondenza e i documenti per i quali non è stato possibile, per mancanza di spazio, l'inserimento nei parametri "Altro documento", presenti nelle sezioni sopra indicate, dovranno essere inseriti singolarmente nei parametri denominati "Altro documento" presenti nella sezione denominata "Altri documenti";

Con riferimento ai documenti da inserire nelle altre aree di risposta valgono le seguenti regole:

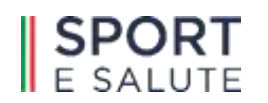

- [Area Risposta tecnica Se richiesta la formulazione dell'offerta tecnica] i documenti per i quali non esiste esatta corrispondenza nonché i documenti per i quali non è stato possibile, per mancanza di spazio, l'inserimento nei parametri corrispondenti, devono essere inseriti singolarmente nei parametri denominati "Altro documento";
- [Area Risposta economica] i documenti per i quali non esiste esatta corrispondenza nonché i documenti per i quali non è stato possibile, per mancanza di spazio, l'inserimento nei parametri corrispondenti, devono essere inseriti singolarmente nei parametri denominati "Altro documento";

Nell'inserimento dei documenti a portale è necessario seguire le seguenti regole:

- devono essere inseriti separatamente e non raggruppati in una cartella compressa;
- devono conservare, nel nome del file, la dicitura originaria (ad es. Domanda di partecipazione\_Rossi S.p.A.);
- devono essere in formati di comune diffusione (preferibilmente pdf, word, xls);
- non devono superare la dimensione di 25 MB per ogni allegato firmato digitalmente e di 50 MB per ogni allegato non firmato digitalmente.

I documenti per i quali è richiesta la sottoscrizione a mezzo di firma digitale devono essere firmati singolarmente dai soggetti autorizzati.

Non è consentito firmare digitalmente una cartella compressa contenente un documento privo di firma digitale (laddove richiesta).

Ogni documento, una volta firmato digitalmente, assumerà l'ulteriore estensione "P7M" o "PDF" (qualora venga usato il prodotto "Acrobat"), in conformità alle regole dell'Agenzia per l'Italia digitale in materia di firma digitale. Si raccomanda pertanto di verificare, prima di inviare la risposta, la corretta estensione del file firmato digitalmente.

Si precisa che, nel caso in cui venga associato, al documento informatico firmato digitalmente, una marcatura temporale certificata, e in tutti i casi in cui la firma digitale sia scaduta o revocata, devono essere allegati a portale sia il file firmato digitalmente sia la marcatura temporale.

Si segnala inoltre che, molti software, nel marcare temporalmente un file, generano un unico file che contiene al suo interno il documento firmato digitalmente e la marcatura temporale. In tal caso non è necessario separare il file.

#### **5. Come inviare la propria risposta alla RDO on line e Ulteriori note**

#### *5.1. Come inviare la risposta alla RDO on line*

Per inviare la risposta alla RDO on line è necessario:

- a) accedere all'area "Mia risposta" della RDO on line;
- b) cliccare sul pulsante "Invia risposta" (posizionato a destra);

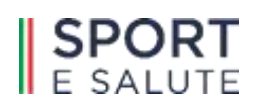

#### c) cliccare su "OK" per confermare l'invio.

#### *5.2. Ulteriori note*

Il sistema non consente la conferma (e la conseguente trasmissione telematica della risposta alla RDO on line) dopo il termine fissato per la chiusura della RDO on line.

I documenti non trasmessi non saranno visibili alla Stazione Appaltante al termine della procedura.

E' possibile visualizzare, all'interno dell'area "Mie RDO", l'avvenuto invio (Stato della risposta in corrispondenza della RDO on line di interesse: "Pubblicata").

E' possibile modificare i dati precedentemente trasmessi, entro e non oltre il termine fissato dalla Stazione Appaltante per la chiusura della RDO on line, procedendo come di seguito indicato:

- a) accedere alla RDO on line nonché all'area di risposta dove deve essere effettuata la modifica;
- b) effettuare la modifiche;
- c) cliccare sul pulsante "Salva le modifiche";
- d) cliccare sul pulsante "Invia modifiche".

Prima di tale termine, è altresì possibile ritirare i dati precedentemente trasmessi procedendo come di seguito indicato:

- 1. cliccare sull'icona " $\Box$ " (posizionata in alto);
- 2. cliccare su "Cancella la tua risposta";
- 3. cliccare su "OK" per confermare la cancellazione della risposta.

#### **6. Come utilizzare lo strumento della messaggistica**

Per inviare un messaggio utilizzando lo strumento della messaggistica della RDO on line è necessario:

- a) accedere alla RDO on line di interesse;
- b) cliccare sull'etichetta"Messaggi" (posizionata in alto);
- c) cliccare su "Crea messaggio";
- d) classificare eventualmente il messaggio (vedi al riguardo note successive);
- e) inserire Oggetto e Testo del Messaggio;
- f) [Solo nel caso in cui deve essere allegata documentazione a corredo] cliccare sul pulsante "Allegati" e:
	- f1) cliccare sul pulsante "Carica nuovo file";
	- f2) cliccare sul pulsante "Seleziona file da caricare";

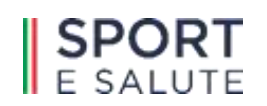

- f3) selezionare il/i documento/i precedentemente salvato/i all'interno del proprio PC;
- f4) inserire una breve descrizione dell'allegato (o degli allegati);
- f5) cliccare sul pulsante "Conferma" per allegare il file (o sul pulsante "Annulla" per tornare alla schermata precedente);
- f6) per ciascun documento da allegare, cliccare sul pulsante "Carica nuovo file" e ripetere le operazioni descritte dalla lettera f2) alla lettera f5);
- f7) [terminato il caricamento di tutti i documenti] cliccare sul pulsante "Salva tutto" per inserire il/i documento/i nella lista allegati del messaggio;
- g) cliccare sul pulsante "Invia messaggio".

Per visualizzare un messaggio ricevuto è necessario cliccare sul link riportato nella mail di notifica inviata dal sistema.

In alternativa è possibile:

- 1) accedere alla RDO on line;
- 2) cliccare sull'etichetta "Messaggi" (posizionata in alto);
- 3) cliccare su "Messaggi ricevuti" per visualizzare l'elenco dei messaggi ricevuti;
- 4) cliccare sull'oggetto del messaggio di interesse per visualizzare il contenuto.

Per rispondere ad una richiesta di chiarimenti/integrazioni o per inviare ulteriori chiarimenti in merito ad un messaggio ricevuto è necessario:

- 1) accedere al Messaggio ricevuto;
- 2) cliccare sul pulsante "Rispondi";
- 3) ripetere le operazioni descritte dalla lettera e) alla lettera g) (senza modificare l'oggetto del messaggio).

Si fa presente che in fase di creazione di un nuovo messaggio è possibile associare una delle seguenti voci di classificazione:

- "Richieste di chiarimento/Risposte ai chiarimenti" per inviare le Richieste di chiarimento;
- "Segnalazioni problemi tecnologici" per segnalare problemi tecnologici che hanno impedito o impediscono la formulazione della risposta.

Per tutte le altre comunicazioni che non rientrano nelle attività sopra descritte non è richiesta la classificazione del messaggio.